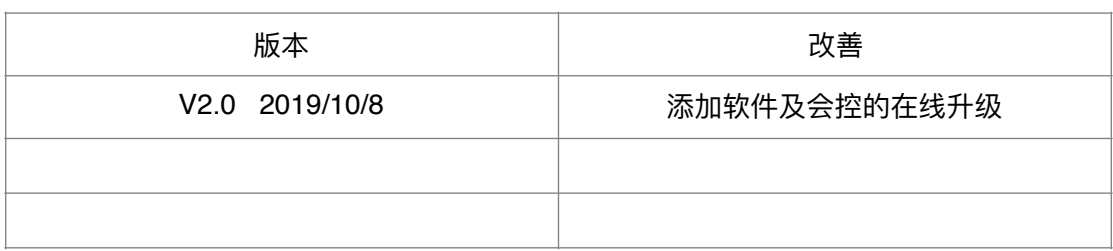

# 雅清达平板会控管理使用说明

# 目录

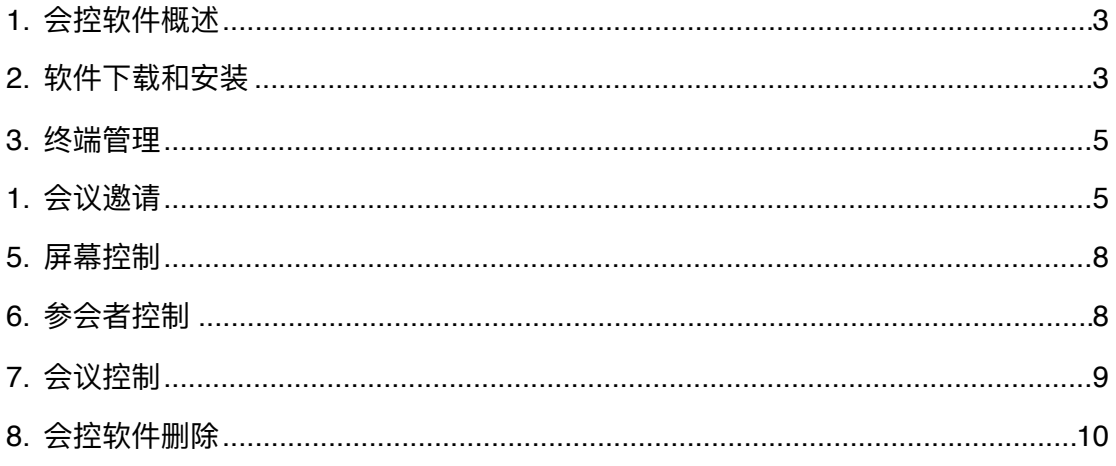

### <span id="page-2-0"></span>**1. 会控软件概述**

雅清达平板会控管理(以下简称"平板会控")提供一种简洁易用、功能实 用的会议管理控制功能,基于思科视频终端系统的自带操作平板Touch10, 经 济实惠,适合小于15方参加的中小型会议。管理功能主要包括: 终端管理、会 议邀请、会议控制、参会人控制、屏幕显示控制等常用功能。

会议管理控制的安全性实现,主要体现在两个方面:

- 一. 采用手机验证码激活的方式,开启平板会议管理功能
- 二. 一个会议,只有一个终端可以控制管理。1Table平台每个硬件终 端,对应一个网络会议室。终端只能管理自己对应的网络会议室。

### <span id="page-2-1"></span>**2. 软件下载和安装**

- 1. [点击下载平板软件。](https://www.1table.cn/static/v2/downloadCenter/Yaqingda-Touch10.zip)或者访问雅清达官网([https://www.1table.cn](https://www.1table.cn/)),选择"支 持与下载"--"平板控制软件",文件名: Yaqingda-Touch10.zip 。
- 2. 软件安装。
	- a) 查看视频会议硬件设备的IP地址。选择左上角, 点击。即可查看设备的 IP地址。

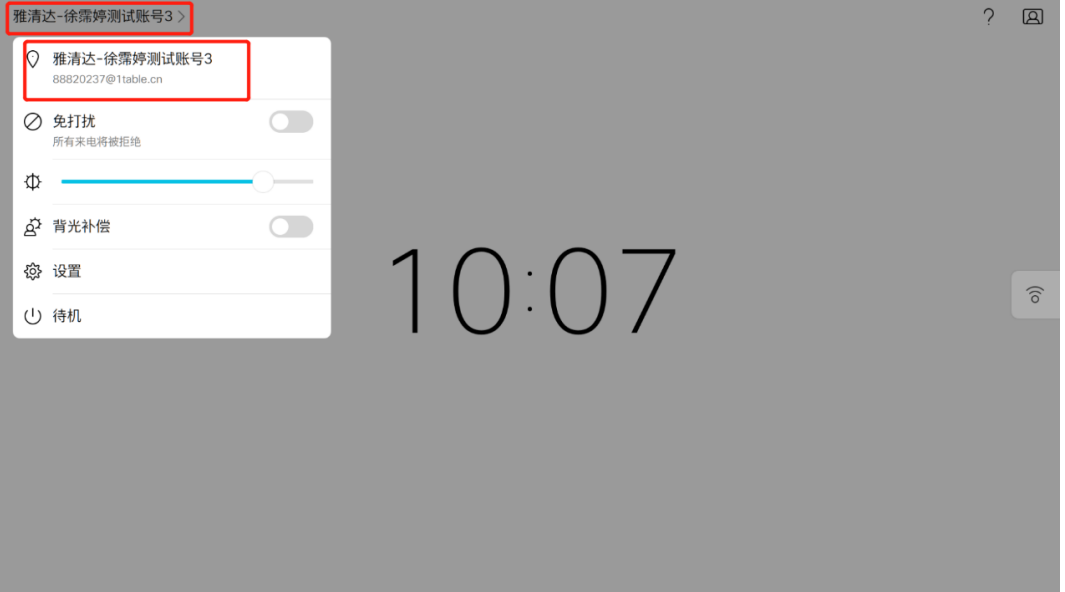

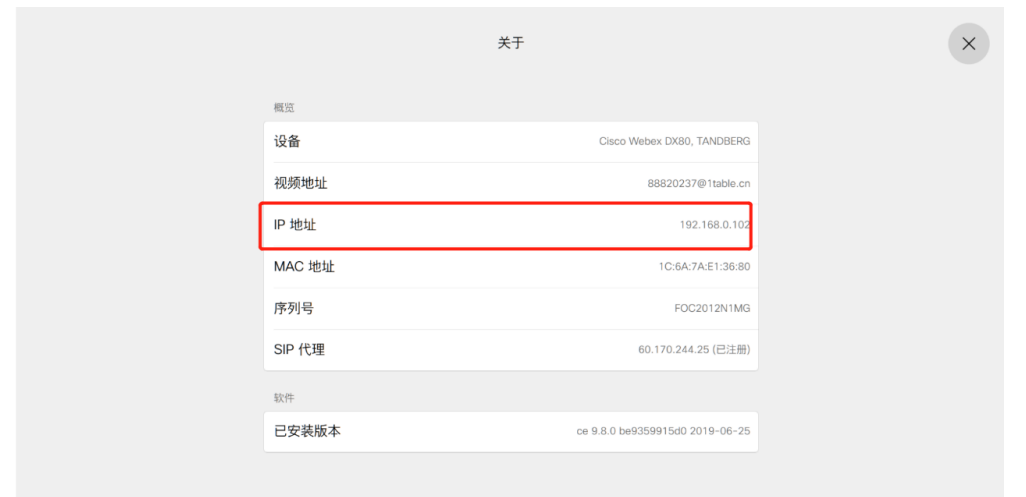

- b) 登录视频终端Web管理界面。在浏览器中输入IP地址,输入用户名 "admin"及密码, 即可进入设备后台。
- c) 登陆后台后,选择"Maintenance"-"Backup and Restore"-"Restore backup",选择文件Yaqingda-Touch10.zip,将下载的会控系统导入。

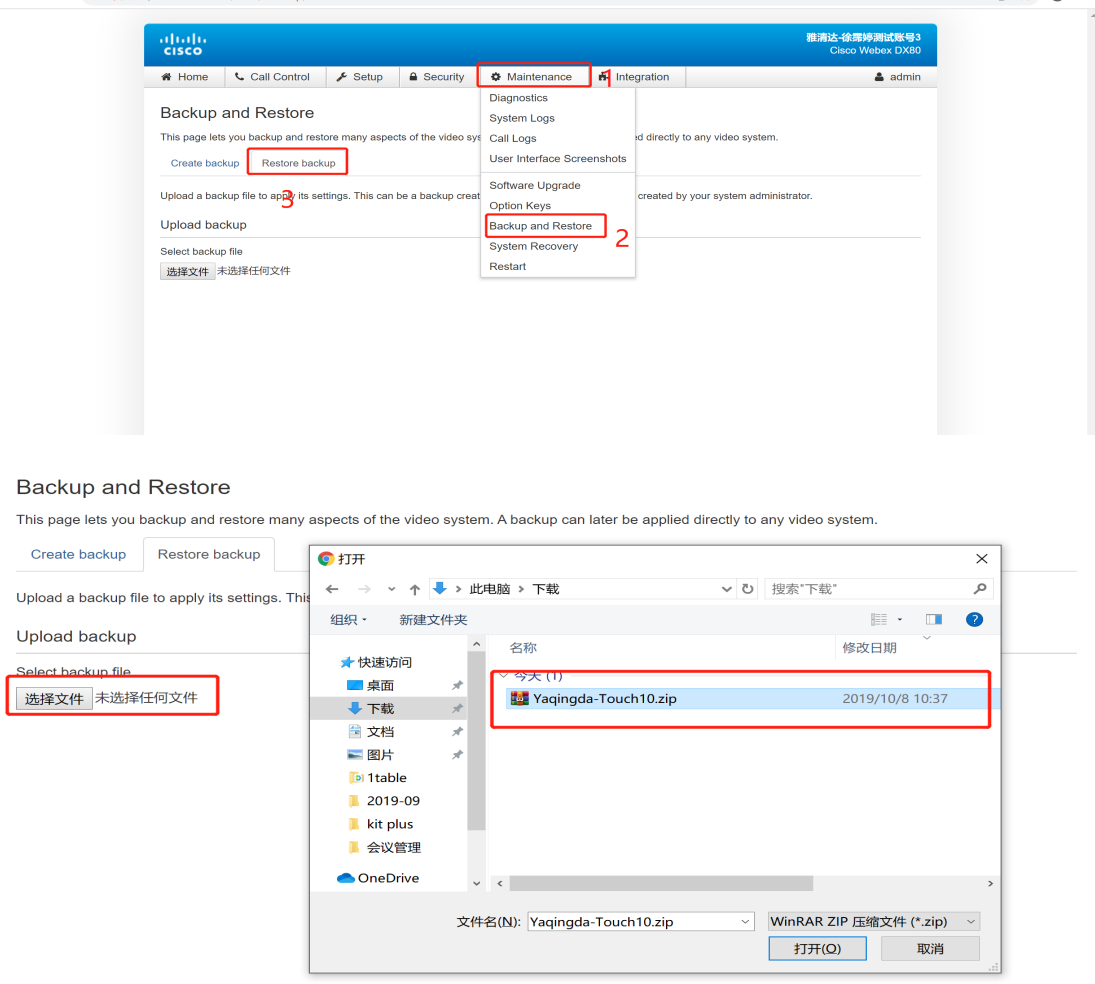

![](_page_4_Picture_93.jpeg)

- <span id="page-4-0"></span>**3. 终端管理**
- 1. 终端系统软件升级 平板会控软件要求终端系统为ce9.8.0及以上版本,点击"终端系统软件升 级", 默认升级到CE9.8.1版本。
- 2. 会控激活

选择"终端管理"-"开始激活"-输入手机号码获取验证码即可激活。

![](_page_4_Picture_94.jpeg)

3. 平板控制软件升级

当会控软件更新时,直接"点击升级",即可在线将平板控制版本更新为最新 的版本。

### <span id="page-4-1"></span>**4. 会议邀请**

通过平板可以通过邮箱和手机短信两种方式发送会议邀请,也可以直接输 入终端视频号码,将终端直接拉入进行中的会议。

广州雅清达智能系统有限公司 **Example The Post of the Post of the Post of the Post of the Post of the Post of the Post of the Po** 

1Table平台,每个硬件终端,拥有1个终端视频会议号码和1个网络会议室 号码, 如终端号码为[88800000@1table.cn](mailto:%25E5%25A6%2582%25E7%25BB%2588%25E7%25AB%25AF%25E5%258F%25B7%25E7%25A0%2581%25E4%25B8%25BA88800000@1table.cn), 同时对应一个网络会议室号码 66688800000@1table.cn。在平板上发出的会议邀请,默认使用的网络会议室 就是该终端对应的⽹络会议室。

![](_page_5_Picture_87.jpeg)

在平板上选择"更多"→"会议邀请",你将看到所有邀请方式。

![](_page_5_Picture_88.jpeg)

- 1. 邀请终端参会。直接输入被邀请的终端号码, 如88800000。
- 2. 短信邀请
	- a) 选择"会议邀请"-"发送短信邀请", 按要求输入被邀请人手机号、会议联

系人手机号,手机上即可获取到会议邀请链接,(手机获取邀请链接后,

可以通过微信、短信转发给参会⼈,快速传递会议信息)。

b) 被邀请人,点击参会链接,就可以通过浏览器参加会议。或者通过硬件 终端,呼叫会议号码参会,如66688821294。

![](_page_6_Picture_4.jpeg)

3. 邮件邀请

选择"会议邀请"-"发送邮件邀请",按要求输入邮箱、会议联系人手机号, 手机上获取到会议邀请链接 (手机获取邀请链接用于复制转发,快速传递会议 信息)。

#### 广州雅清达会议邀请 ☆

发件人: service <service@1table.cn> 时 间: 2019年10月8日(星期二) 下午3:11 收件人: blackangel <845238212@qq.com>

- 你被邀请参加雅清达-徐霈婷测试账号6.会议室

-参会密码:无

- 硬件视频终端, 请呼叫: 66688821294@1table.cn;

- 浏览器参会, 请直接点击:

https://www.1table.cn/invited.sf?secret=xigw47SibKlrPrDLpcMC7w&id=66688821294

注: 微信中无法参加会议,请在chrome 71、FireFox 60 、safari 11.1 及以上版本浏览器中参加会议。 Chrome、FireFox浏览器下载地址: https://www.1table.cn/static/v2/downloadCenter/downLoadCenter.html

#### 4. 设置会议密码

如果你期待安全的会议,请在发送会议邀请前,设置会议密码。选择"设置会议密 码",输入会议密码。该密码将通过短信或者邮件发送给参会人。

### <span id="page-7-0"></span>**5. 屏幕控制**

屏幕控制用于双屏显示控制(不适应单屏显示),客户可根据现场需求实 时修改显示⽅式,包括:视频-PPT、双屏切换、双屏PPT、双屏本地视频、双 视频。

![](_page_7_Picture_84.jpeg)

### <span id="page-7-1"></span>**6. 参会者控制**

参会者控制参会者的音频、视频、VIP及挂断。当参会方入会后刷新,即 可查看所有参会者,并进行操作。

- 刷新:可查看最新的参会者
- 音频: 关闭音频后, 对应参会方即被静音
- 视频: 关闭视频后, 对应参会方视频关闭
- 断开:点击断开后,对应参会方将被强制退出
- VIP: 打开VIP后, 对应参会方将一直显示在主界面

![](_page_8_Picture_51.jpeg)

## <span id="page-8-0"></span>**7. 会议控制**

会议控制主要⽤于进⼊会议室(仅对本终端对应的会议室开放权限)后, 对屏幕布局、会议室锁定、参会⼈控制、录播直播等界⾯便捷化操作。

屏幕布局: 将作用于所有参会人员。 锁定会议室: 开启该功能后, 其他人无法加入会议 参会人控制: 强制性挂断或取消主画面显示。 静音: 除本终端其他所有人静音, 以及后加入参会者静音 录制/直播:打开对应功能即可开启对应操作。

![](_page_8_Picture_52.jpeg)

## <span id="page-9-0"></span>**8. 会控软件删除**

由于老版的会控软件没有在线升级,需将老版本的会控软件删除。

1. 登陆设备web后台 (参见1.2), 选择"Integration"-"In-Room Control。"

![](_page_9_Picture_65.jpeg)

### 2. 选择"Launch Editor"。

![](_page_9_Picture_66.jpeg)

3. 选择"Delete panel",将所有模块删除后,上传保存, In-Room部分删除成 功。

![](_page_10_Picture_65.jpeg)

#### 4. 选择"Macro Editor"

![](_page_10_Picture_66.jpeg)

## 5. 将"Macro关闭"-点击"设置"-删除, Macro删除成功, 即可重新安装新的会控

软件。

![](_page_10_Figure_6.jpeg)

以上为雅清达会控管理使用说明,如有问题可通过以下方式联系

- 1. 客服电话:020-38625839
- 2. 视频客户专席:88820242
- 3. QQ客服:2362320381

![](_page_11_Picture_5.jpeg)

4. 微信公众号: ┗━! ¯ ¯ ¯ ¯ ━━*━!* ; 微信客服: yqdkefu